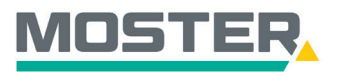

# **Online-Ticker** Stand Juli 2023

### **Benachrichtigungen einstellen**

**Informationen erhalten zur Verladung, Abholung und Zustellung Ihrer Baustellen/Bestellungen**

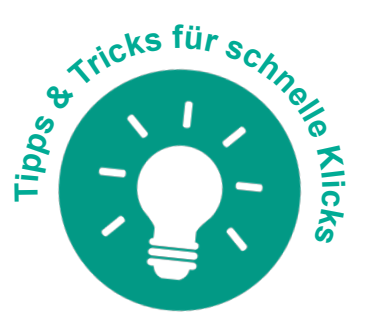

**Wussten Sie schon...?**

…dass Sie sich eigene Benachrichtigungen einstellen können, um Ihre Bestellungen/Projekte zu verfolgen, sobald Sie für den Versand/zur Abholung bereitgestellt, verladen oder schon zugestellt wurden?

Eine Hilfe für einen reibungslosen Übergang.

### **Und das in Echtzeit, 24/7!**

#### **Wie geht das?**

- Sie melden sich in unserem Online-Shop an.
- Im Reiter "Shop" wählen Sie die "Benachrichtigungen" aus.
- Anschließend öffnet sich ein neuer Tab, der sich Sendungsbenachrichtigung nennt.
- In diesem Fenster können Sie sich neue Benachrichtigungen einstellen oder bereits erfasste löschen.
- Klicken Sie auf "Eine neue Benachrichtigung einrichten".
- Hier haben Sie die Möglichkeit ein bestimmtes Objekt, eine bestimmte Auftragsnummer oder eine Lieferadresse auszuwählen, um nur diese "Lieferungen" als Benachrichtigung einzustellen. Wählen Sie hier nichts aus, dann werden Sie zu allen Baustellen informiert.
- Jetzt haben Sie die Möglichkeit zu entscheiden, ob Sie nur Benachrichtigungen für Ihre eigenen Bestellungen einstellen (klicken Sie auf "nur eigene Lieferungen") oder ob Sie jede Bestellung auch von anderen Kollegen zu diesen Objekten interessiert (klicken Sie auf "alle Lieferungen").
- Im nächsten Schritt wählen Sie per ja oder nein aus, über was Sie benachrichtigt werden möchten: - wurde die "Abholung bereitgestellt"?
	- wurde die "Abholung abgeholt"?
	- wurde die "Lieferung verladen"?
	- wurde die "Lieferung zugestellt"?
- Am Ende hinterlegen Sie eine Mailadresse, an die die Benachrichtigung gesendet werden soll und/oder eine Handynummer, falls Sie die Benachrichtigung per SMS erhalten möchten.
- Wenn Sie jetzt auf "anlegen" rechts unten klicken, dann ist Ihre Benachrichtigung angelegt und aktiv.
- Sie können sich so viele Benachrichtigungen anlegen, wie Sie benötigen und diese auch wieder entfernen, wenn Sie keine Benachrichtigungen mehr erhalten möchten.

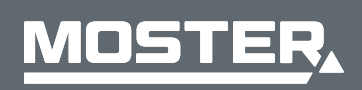

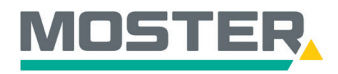

## **Online-Ticker** Stand Juli 2023

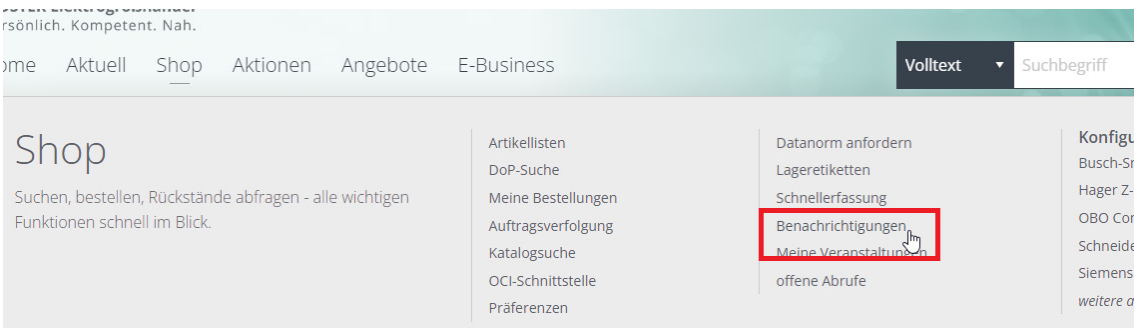

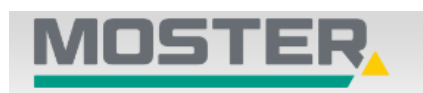

### **MOSTER Elektrogroßhandel**

Persönlich. Kompetent. Nah.

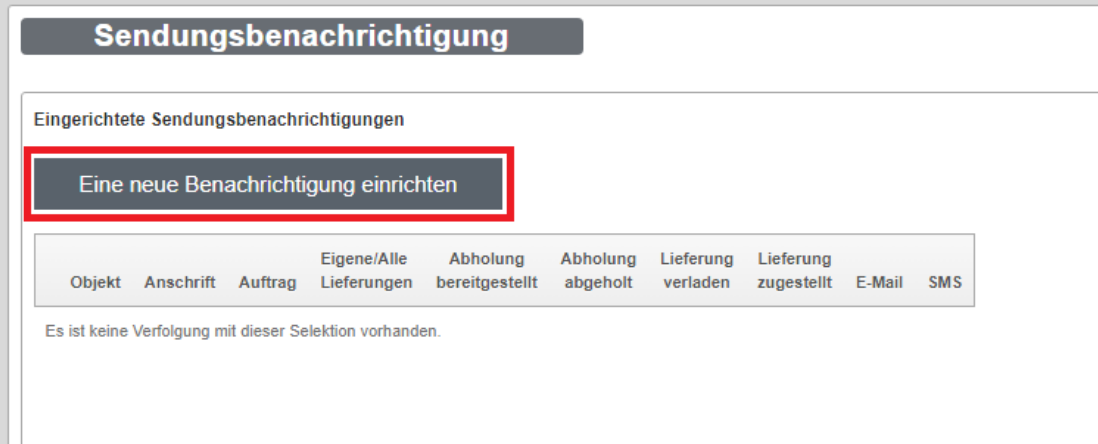

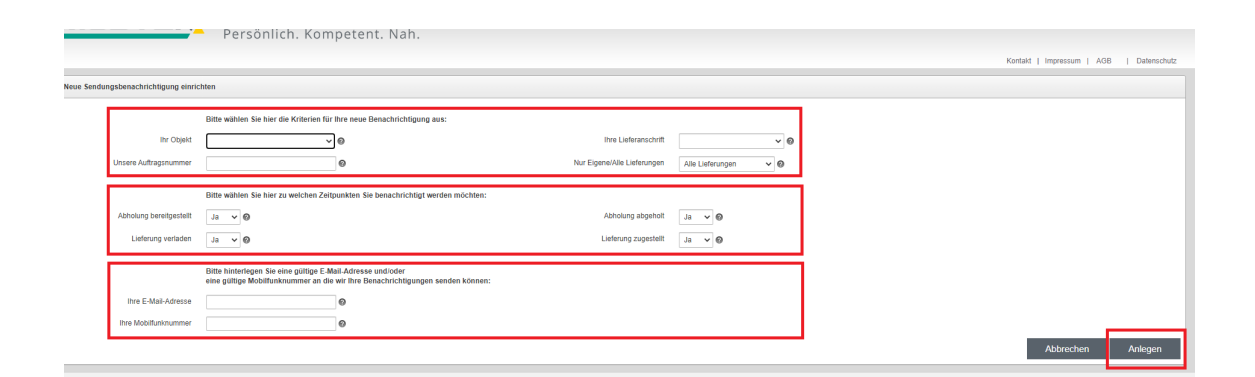

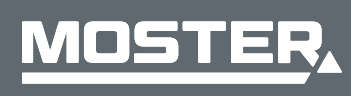

**MOSTER Elektrogroßhandel** Persönlich. Kompetent. Nah.